# **Дистанционный курс в электронной системе управления обучением Кемеровской области**

часть 1: Общее описание

Методические рекомендации

Составитель: Вербилова И.В. зав.отделом методического сопровождения внедрения ИТ и ДО

Обновление: май 2018г.

# <span id="page-1-0"></span>Оглавление

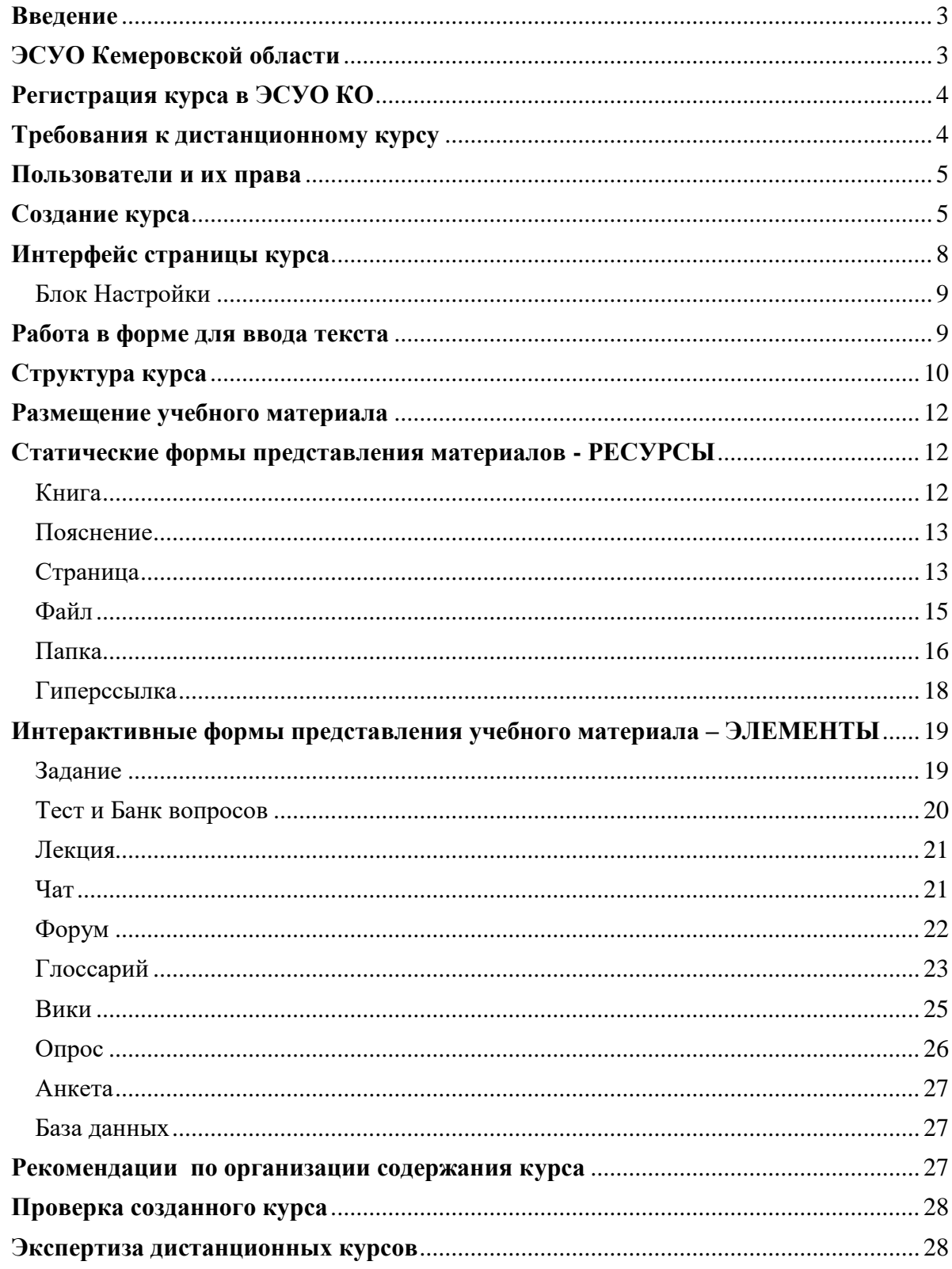

#### <span id="page-2-0"></span>Введение

Электронная система управления обучением Кемеровской области (далее ЭСУО КО) предназначена для осуществления электронного обучения в дистанционной форме и использует среду СДО Moodle.

СДО Moodle представляет из себя инструментальную среду для разработки и проведения дистанционных обучения и позволяет создать единое учебное пространство для слушателей и педагогов. Данная система по своим функциональным возможностям и удобству использования удовлетворяет большинству требований, предъявляемых к системам электронного обучения.

Электронное обучение как в целом, так и при использовании его в качестве дополнения к традиционному очному «школьному» может быть эффективным только в том случае, если будет выгодно отличаться от традиционного. Например, простой перенос материала «бумажного» учебника в дистанционный курс не только не предоставляет никаких преимуществ, но и имеет свои недостатки: большие объемы текстовых материалов сложно воспринимаются с экрана монитора, и длительное и монотонное чтение с экрана отрицательное влияет на здоровье ребенка.

Основным объектом СДО Moodle является «курс» как среда и средство организации процесса обучения. Курс может иметь различное содержание в зависимости от цели обучения, иметь различный объем и содержать как полный набор необходимых для обучения элементов, так и быть, например, только средой общения заинтересованных людей в рамках одной тематики.

Преимущества использования дистанционных курсов заключаются в следующем:

- обязательная идентификация пользователя путем записи на курс, что важно при осуществлении контроля освоения представленного материала, а также при проведении онлайн мероприятий;

- возможность осуществления непрерывного и автоматического контроля усвоения материала темы, что значительно увеличивает эффективность обучения;

- возможность многократного использования учебного для повторенияили углубления или в случае пропуска занятия, что существенно повышает эффективность обучения;

- наличие большого количества встроенных разнообразных инструментов, в том числе интерактивных, что позволяют осуществлять деятельностный и интерактивный режимы изучения материала. Система позволяет включать в курс и использовать только нужные ресурсы системы, а также использовать курс, одновременно наполняя и добавляя новые ресурсы.

Недостатком является необходимость интернет соединения от, как минимум, на время скачивания материала и до полностью онлайн использования.

Использование дистанционных курос в в СДО Moodle помогают решить одну из основных задач современного образования - формирование у обучаемых коммуникативной компетенции.

### <span id="page-2-1"></span>ЭСУО Кемеровской области

ЭСУО КО, являясь частью регионального депозитария электронных образовательных ресурсов, располагается отдельно по адресу https://esuo.kuz-edu.ru/.

Отдельное расположение обусловлено тем, что дистанционный курс - это особый вид электронных образовательных ресурсов (далее – ЭОР). Особенность заключается в том, что для использования дистанционного курса требуется программная среда СДО Moodle, а также дистанционный курс может содержать не только ЭОР других видов, так и документы текстовых форматов.

Дистанционные курсы для детей распределены по разделам – предметам общего образования, а также дополнительное образование детей. Открытость материалов курсов задается автором курса. В открытом доступе - в разделе «Прошли экспертизу» размещаются дистанционные курсы, которые прошли экспертизу и опубликованы как ЭОР в региональном депозитарии. Эти курсы защищены от редактирования.

Дистанционные курсы для педагогов, созданные педагогами и методистами, размещаются в разделе «Разное».

### <span id="page-3-0"></span>Регистрация курса в ЭСУО КО

Создание курса на площадке<https://esuo.kuz-edu.ru/> начинается с регистрации.

Для регистрации нового дистанционного курса автору (создателю) необходимо отправить электронное письмо администратору системы (Центр ИТ КРИПКиПРО) на адрес [centrdot@rambler.ru,](mailto:centrdot@rambler.ru) в котором указать:

- название раздела (предмет, класс) или «разное»,

- тему курса,
- категорию пользователя,
- название территории и ОО,
- фамилию автора (-ов),

- адрес электронной почты, на который будет зарегистрирован курс. Для этого рекомендуется зарегистрировать отдельный почтовый ящик, желательно на yandex.ru. В последствии на этот адрес будут автоматически приходить рабочие материалы (работы обучающихся, например). По этой же причине не рекомендуется использовать чужие почтовые ящики (детей, супруга, друзей).

В ответ на заявку на указанный адрес электронной почты администратор вышлет уникальное имя пользователя – логин (Login) и пароль (Password) для входа в ЭСУО КО.

В соответствие с указанными данными сотрудниками центра на площадке https://esuo.kuz-edu.ru/ будет создан курс и заведена учетная запись управляющего курсом. Логин и пароль для входа в курс высылаются ответным письмом.

[Оглавление](#page-1-0)

#### <span id="page-3-1"></span>Требования к дистанционному курсу

Требования, предъявляемые к дистанционному курсу можно разделить на две группы: первая – общие требования, предъявляемые ко всем ЭОР для публикации в региональном депозитарии, и вторая – требования, определяющиеся особенностями и возможностями системы.

К общим требованиям к содержанию относятся такие как соответствие содержания образовательному стандарту и его разумному расширению, научная корректность (отсутствие фактических ошибок). Требование доступности (учет возрастных возможностей и особенностей учащихся) предполагает также учет временных ограничений работы с ПК для обучающихся школьного возраста, самостоятельного характера работы обучающихся и начальных навыков работы с электронными ресурсами. К технологическим требованиям относится корректность функционирования всех использованных в курсе ЭОР и ресурсов системы

К особым требованиям относится следующее:

- строгая структурированность материала в соответствие с целью курса и возрастной категорией обучающихся;

- использование мультимедийного содержания в строгом соответствие с целью курса и возрастной категорией обучающихся;

- обязательное и корректное использование интерактивных ресурсов системы для реализации деятельностного режима обучения.

В общем случае курс должен иметь четыре взаимосвязанных части – инструктивную, информационную, коммуникативную и контрольную:

I. Инструктивная (организационная) составляющая - это описание содержания и особенности организации изучения как курса в целом, так и отдельных тем.

II. Информационная составляющая - это определенным образом структурированная учебная информация, необходимая для изучения курса.

III. Коммуникативная (коммуникационная) составляющая реализуется в различных формах электронных занятий (вебинар), на форумах (консультации on-line, off-line), с использованием новостного блока (один блок создается автоматически).

IV. Контрольная составляющая – это обязательность проверки хода и результатов теоретического и практического усвоения учащимися учебного материала. Это тесты, выполнение заданий разных форм.

### <span id="page-4-0"></span>Пользователи и их права

В ЭСУО КО реализованы пять типов пользователей (или – роли):

- пользователи, отвечающие за создание и обучение, - это управляющий, ассистент и педагог;

- пользователи, для обучения которых создается курс, - это ученик и гость.

Каждый из них имеет определенные права в системе:

- Управляющий обеспечивает работоспособность системы. Эта роль предоставляет полный доступ к настройкам курса. Управляющие может быть педагогом.
- Педагог:
- создает учебные материалы для размещения в курсе;
- записывает учащихся на обучение;
- обеспечивает удаленных обучающихся необходимыми учебными материалами;
- осуществляет обучение.
- $\checkmark$  Ассистент педагог, не имеющий возможности редактировать элементы курса.
- Ученик:
- регистрируется (записывается) на курс;
- выполняет программу обучения.
- Гость. Эта [роль](http://moodle.muctr.ru/mod/glossary/showentry.php?courseid=24&eid=83&displayformat=dictionary) присваивается автоматически, если пользователь вошел в систему без авторизации. При этом доступны будут только курсы и материалы, для которых разрешен гостевой вход. Гостевой вход устанавливается автором курса, если информация должна быть доступна всем без исключения. Гости могут просматривать материалы, но не могут вводить информацию где-либо, например, не могут выполнять тестовые задания, не могут участвовать в обсуждении на форуме и т.д.

[Оглавление](#page-1-0)

### <span id="page-4-1"></span>Создание курса

Для создания курса необходимо войти в систему с правами управляющего. После входа в ЭСУО Moodle в функциональном блоке слева выберите раздел «Мои курсы»

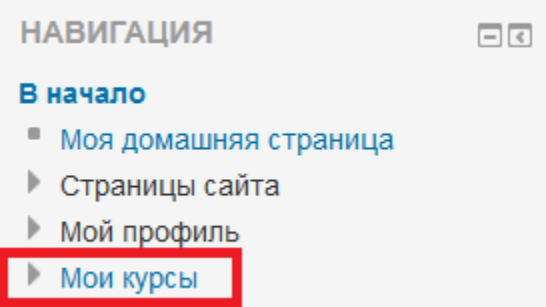

В центре страницы появятся курсы, которые были зарегистрированы на Вас специалистами Центра.

*Для дальнейшего примера будет использован курс по русскому-языку для 5-го класса.* 

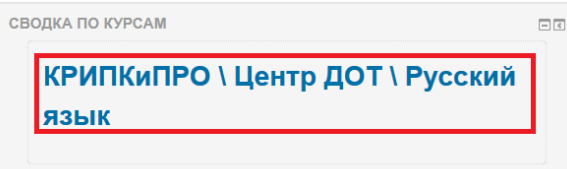

Для того, чтобы изменить настройки самого курса переходим в функциональный блок «Настройки», который находится слева и выбираем в нем пункт «Редактировать настройки».

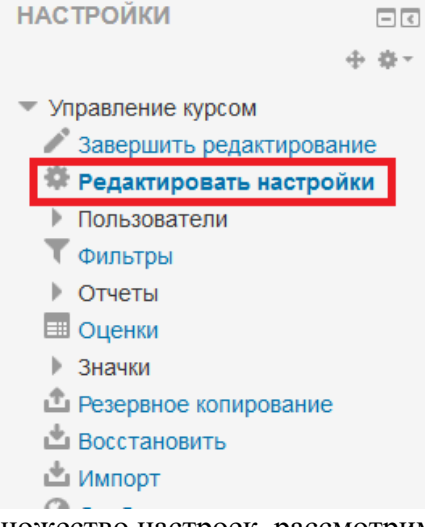

Создаваемый курс имеет множество настроек, рассмотрим основные.

1) Категория – определяет категорию, в которой курс будет отображаться в списке курсов. **Содержание поля Категория нельзя редактировать**, так как оно является признаком каталогизации курсов в системе курса.

2) Полное название курса – название курса, которое отображается вверху каждой страницы курса и в списке курсов. **Содержание поля Полное название курса нельзя редактировать**, так как оно является признаком каталогизации курсов в системе курса.

3) Краткое название курса – название курса, которое отображается в элементах навигации и используется в теме сообщений электронной почты. Обязательное для заполнения поле.

4) Дата начала курса –начало первой недели курса (для формата по неделям), начальная дата отчетов курса.

5) Описание курса – отображается в списке курсов справа от названия.

6) Формат – определяет представление страницы курса. Курс в ЭСУО может строиться на одном из следующих форматов:

 Разделы по сообществам (форум) — организация курса в виде одного большого форума. Такой формат подходит для обучения в свободном (неформальном) виде.

 Разделы по темам — курс разбит на отдельные разделы (темы). Количество тем определяет преподаватель. Каждая тема наполнена различными ресурсами и активными элементами.

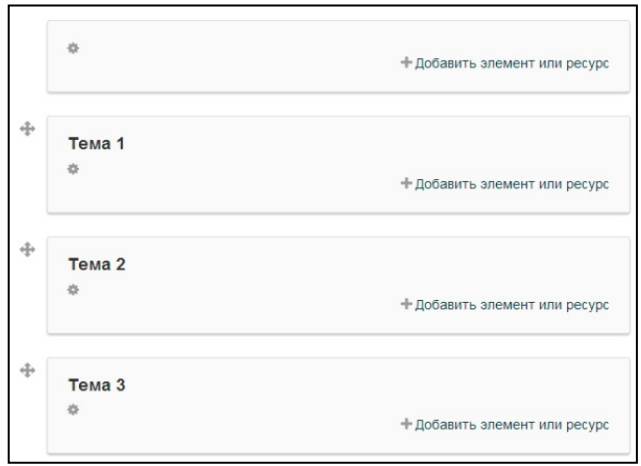

Рис. 2 – Разделы по темам.

 $\checkmark$  Разделы по неделям — материал курса организован по неделям, с фиксированными датами начала и завершения обучения.

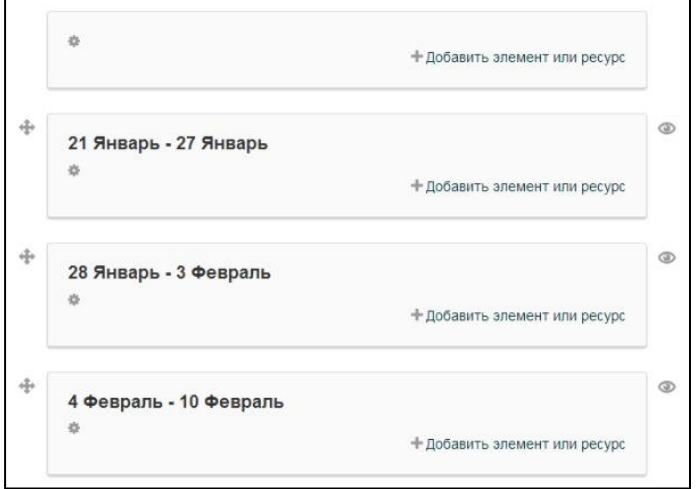

Рис. 3 – Разделы по неделям.

7) Количество недель/тем – нужно выбрать сколько недель будет длиться курс (для формата «по неделям») или сколько тем он будет содержать (для формата «по темам»).

8) Показывать журнал оценок студентам - сможет ли учащийся просмотреть все свои оценки в курсе по ссылке «Оценки» в блоке «Управление курсом».

9) Максимальный размер загружаемого файла - установка для определения максимального размера файла, который может быть загружен в Ваш курс.

10) Гостевой доступ – настройки доступности курса для неподписанных на курс пользователей.

11) Групповой режим – параметры, устанавливающие индивидуальное обучение или же групповое обучение.

12) Доступность – будет ли отображаться курс в списке курсов.

13) Переименование ролей – позволяет изменить стандартные названия ролей пользователей на свои. Например, вместо слова «Студент» можно ввести слово «Учащийся».

На открывшейся странице редактирования настроек курса нужно выбрать и ввести нужные данные.

После завершения редактирования настроек курса необходимо нажать кнопку «Сохранить», находящуюся под всеми настройками в нижней части страницы.

*Для курса по русскому языку, который мы создаем для примера, выберем формат курса «по темам» и количество тем поставим равное пяти. Остальные настройки оставим по умолчанию.*

[Оглавление](#page-1-0)

# <span id="page-7-0"></span>Интерфейс страницы курса

Главная страница курса состоит из нескольких областей:

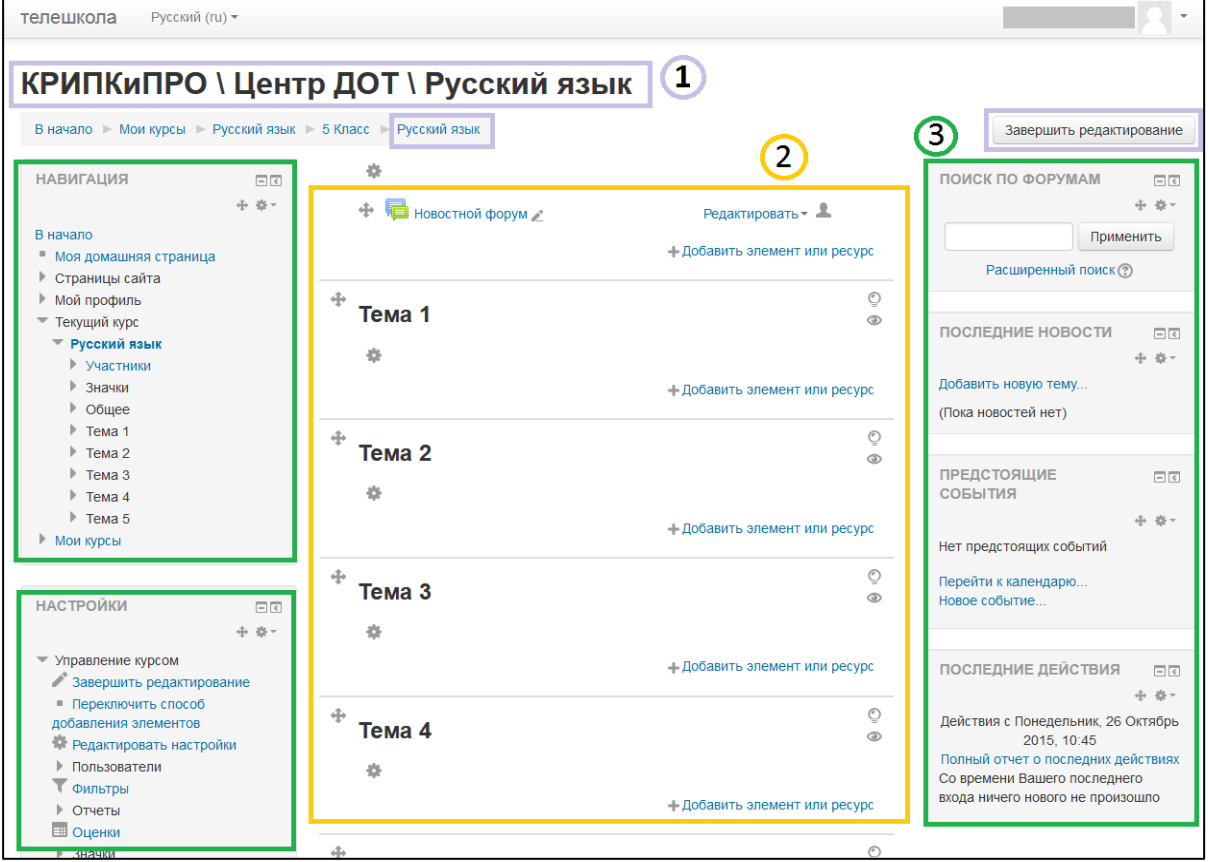

- область заголовка (в верхней части окна, обведена синим цветом). В этой области отражаются полное название курса, краткое название курса, кнопка редактирования страницы.
- главная область (в центральной части окна, обведена желтым цветом), которая содержит сами материалы курса.
- области по обеим сторонам от главной области, в которых могут выводиться разные блоки, например, по умолчанию следующие:
	- обычно слева располагаются блоки Навигация и Настройки;
	- справа Поиск по форумам, Последние новости (отображает последние записи из новостного форума), Предстоящие события (оповещение о различных предстоящих событиях, а также доступ к календарю и редактору событий), Последние действия (последние действия пользователей курса).

# <span id="page-8-0"></span>Блок Настройки

Одним из самых важных блоков главной страницы курса является блок Настройки.

Описание часто используемых команд пункта «Управление курсом»:

- Редактировать/Закончить редактирование включает/отключает режим редактирования страницы курса. В режиме редактирования можно добавлять и изменять ресурсы и элементы курса.
- Редактировать настройки позволяет редактировать настройки курса, которые были заданы при его создании (рассматривалось в п. Создание курса).
- Пользователи позволяет просмотреть записанных на курс пользователей, отредактировать их права, а также записать на курс

новых пользователей. Кроме этого здесь можно определить способы записи пользователей на курс (зачисление вручную преподавателем, гостевой доступ, самостоятельная запись учащимися), настроить группы.

- Оценки это журнал оценок пользователей, с возможностью импорта/экспорта оценок, настройки шкал и формирования отчетов.
- Резервное копирование возможность сохранения всех элементов курса (в т.ч. и данных о пользователях) в архивный файл.
- Восстановить возможность восстановления курса из архивного файла, созданного при резервном копировании. Используя эти команды у Вас есть возможность переносить курсы из одной системы Moodle в другую.
- Импорт возможность импортировать элементы других курсов в редактируемый курс.
- Очистка возможность возвращения курса в первоначальное состояние до регистрации в нем пользователей. Удаляются все данные, связанные с пользователями (сообщения, оценки, файлы и т.п.). Перед очисткой курса рекомендуется сделать его резервную копию.
- Банк вопросов служит для создания базы вопросов, используемых в тестах курса. Также служит для систематизации вопросов тестов, импорта и экспорта вопросов.

[Оглавление](#page-1-0)

### <span id="page-8-1"></span>Работа в форме для ввода текста

Практически все настройки и инструменты системы содержат форму для ввода текста. Текст можно вводить с клавиатуры непосредственно в поле, но чаще необходимо вставлять фрагменты текста копированием из другого источника и менять форматирование текста. Однако, начальная настройка текстового блока, а именно имеющиеся команды для работы с текстом:

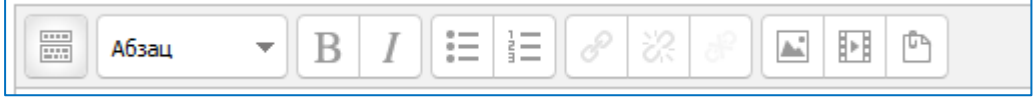

не позволяют это сделать сразу.

В текстовых полях дистанционного курса не работает контекстное меню (правая клавиша мыши) – выдается сообщение

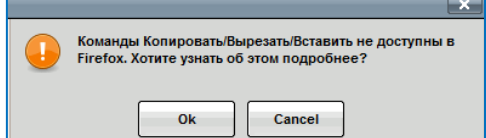

Вставить текст можно двумя способами:

**НАСТРОЙКИ**  $\Box$ • Управление курсом Режим редактирования **В Редактировать настройки** ● Пользователи **Т** Фильтры ▶ Отчеты **EL OUPHKI** ▶ Значки **Д** Резервное копирование Восстановить ₾ Импорт **© Опубликовать © Очистка** ▶ Банк вопросов • Переключиться к роли... **• Настройки моего профиля** 

- с помощью клавиш на клавиатуре Ctrl + C/V: выделить текст, который нужно вставить, нажать сочетание клавиш Ctrl+C (скопировать выделенное); перейти в поле текстового блока, нажать сочетание клавиш Ctrl+V (вставить скопированное);

- или с помощью расширенного набора команд редактора системы. Для этого необходимо:

- 1. Открыть расширенный набор команд кнопкой «Переключение панели инструментов»  $\boxed{m}$ .
- 2. Выбрать команду «Вставить из Word» **.** В появившемся окне выполнить команду Вставить.

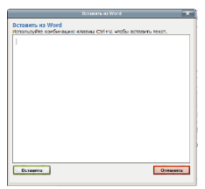

Расширенный список команд содержит различные полезные команды для создания текстов: форматирование символов, фона и абзацев, вставки символов, таблиц и др.

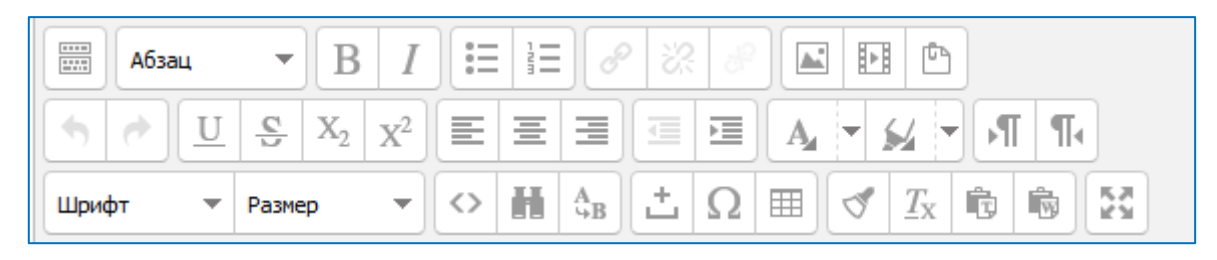

Особые требования предъявляются к оформлению и организации текстовых учебных материалах, размещаемых в различных инструментах дистанционного курса, таких как Книга, Страница, Лекция, Описание и др.

Подробно вопросы эффективной организации и требования к текстовым учебным материалам рассмотрены в отдельных методических рекомендациях, размещенных в сайте Электронное образование КО по адресу<https://eschool.kuz-edu.ru/>в разделе Учителям – Документы – Методические материалы.

[Оглавление](#page-1-0)

# <span id="page-9-0"></span>Структура курса

После создания курса, редактирования его настроек и знакомства с интерфейсом главной страницы курса можно приступать к созданию структуры курса.

Курс в ЭСУО Moodle представляет собой набор модулей, каждый из которых представляет собой определенный раздел или тему учебного предмета. Самый первый модуль – вводный в курс, последующие модули – блоки тем/разделов (нумеруются начиная с «1» для формата курса по темам, либо для формата по неделям).

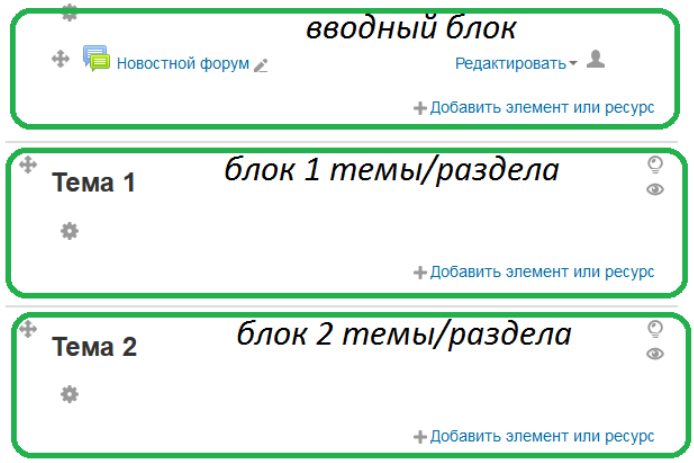

Каждый из модулей курса (в т.ч. и вводный) может иметь свои название и описание, которые будут отображаться на главной странице курса. По умолчанию названия и описания модулей не заполнены. Определившись с названиями разделов или тем курса, можно приступать к их редактированию.

Режим редактирования включается кнопкой «Редактировать» в правом верхнем углу страницы курса или через пункт «Режим редактирования» блока «Настройки».

Для создания или изменения названий и описаний модулей используется кнопка с с изображением шестеренки («Редактировать вступление»).

*Пример редактирования названия и описания одного из модулей курса представлен ниже.*

После этого действия откроется страница «описание для...», на которой нужно убрать галочку (1) с параметра «Использовать название раздела по умолчанию», заполнить поля «Название раздела» (2) и «Описание» (3), затем нажать кнопку «Сохранить» (4).

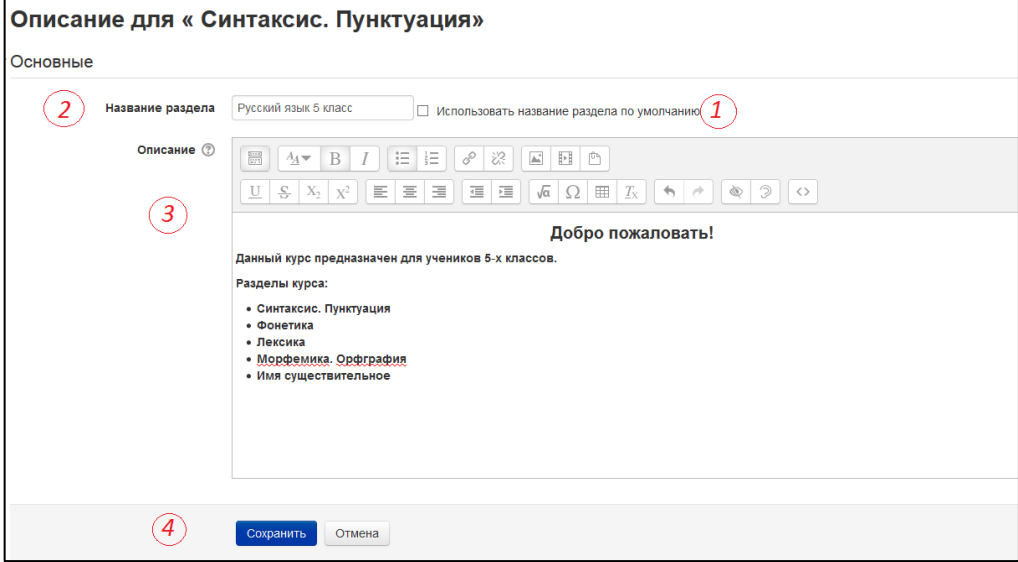

*Внешний вид главной страницы курса после редактирования нескольких модулей*

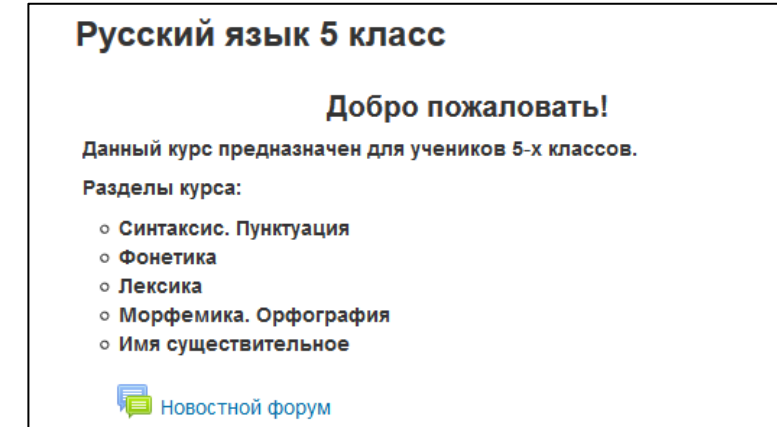

Вводный модуль служит для введения учащихся в курс. Здесь рекомендуется излагать цели и задачи курса, пояснения по порядку работы с курсом. Информация, представленная в данном модуле, должна заинтересовать учащихся изучать данный курс.

[Оглавление](#page-1-0)

### <span id="page-11-0"></span>Размещение учебного материала

ЭСУО КО предоставляет большое количество форм организации обучения. В системе имеются формы для статической подачи учебного материала – **Ресурсы** и интерактивные формы – **Элементы**.

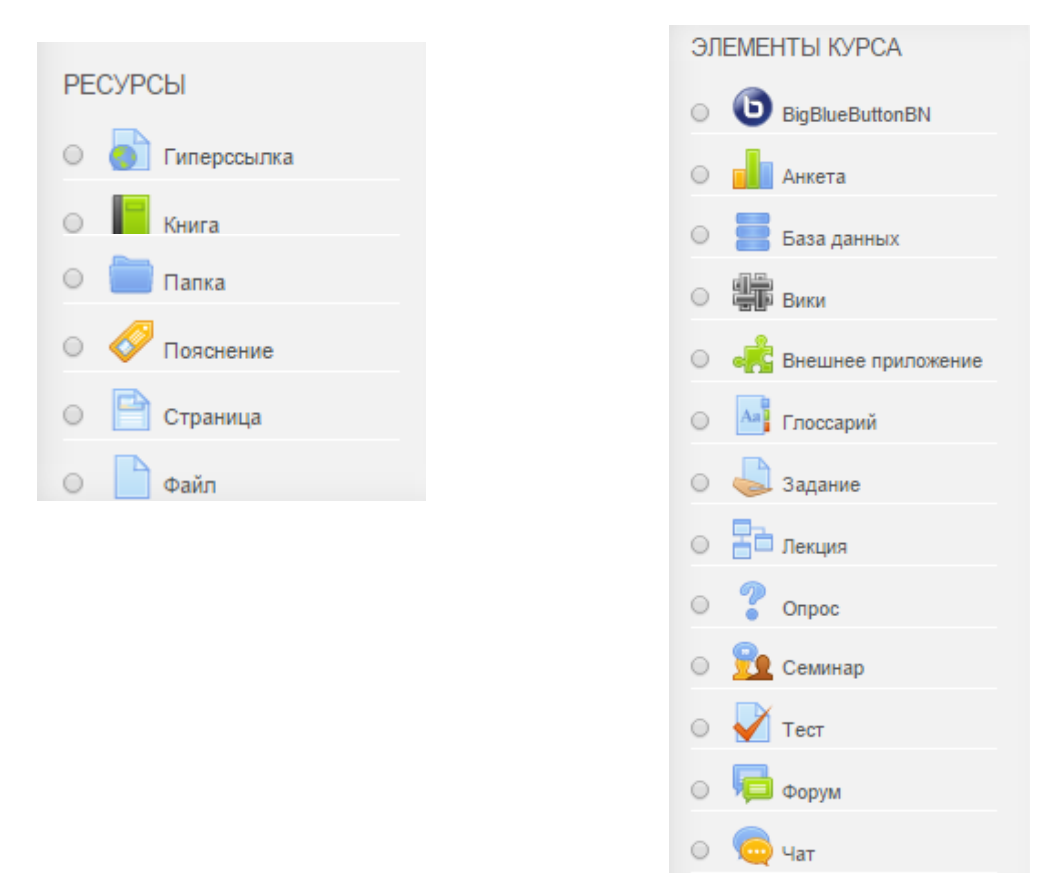

Для обеспечения интерактивности и деятельности в ДК рекомендуется использовать интерактивные формы (элементы). Ресурсы (статические формы) системы могут использоваться для размещения дополнительного материала по теме и кратких пояснений, рекомендаций и другой информации организационного характера.

В дополнение к данным рекомендациям размещен лицензионный документ Инструменты педагога\_Моодл в формате pdf с описанием ресурсов и элементов по критериям: удобство использования, возможность передачи информации, возможность оценки обучения, уровень по таксономии Блума и др. Этот документ следует использовать для предварительного знакомства с инструментами с целью выбора нужных инструментов, руководствуясь при этом целью создания курса и задачами, которые он должен выполнять.

[Оглавление](#page-1-0)

### <span id="page-11-1"></span>Статические формы представления материалов - РЕСУРСЫ

Ресурсы курса – это статические формы представления материала курса. Статические формы рекомендуется использовать в основном для размещения дополнительного материала по теме и кратких пояснений, рекомендаций и другой информации организационного характера. При наличии большого объема учебной информации можно рекомендовать использовать ресурсы.

### <span id="page-11-2"></span>Книга

Модуль Книга позволяет создать многостраничный ресурс, подобный книге, с главами и подглавами. Книги могут содержать медиа-файлы, а также текстовую информацию большого объема, которую необходимо разбивать на разделы. Объем информации на одной странице книги не должен превышать размер одной – двух экранных страниц. Для более компактного размещения информации рекомендуется использовать такие приемы организации текста как сворачивание и вкладки.

Подробно вопросы эффективной организации и требования к текстовым учебным материалам рассмотрены в отдельных методических рекомендациях, размещенных в сайте Электронное образование КО по адресу <https://eschool.kuz-edu.ru/> в разделе Учителям -Документы – Методические материалы.

#### <span id="page-12-0"></span>Пояснение

Пояснение – это информация, которая должна быть доступна ученику всегда и это обязательный элемент курса. Это может быть краткое описание порядка изучения темы с целями и задачами, может – информация о заданиях или рекомендации по возможным вариантам выполнения задания и т.п. описаний учебных материалов и привлечения внимания учащихся. Пояснение отображается на первой странице курса. Может содержать текст и изображения.

С помощью пояснений можно разбить модуль на несколько частей, например: заголовки «теория», «практика», «тестирование» визуально разделят один модуль на три части; пояснениями можно разделить раздел на темы и подтемы. Для более компактного размещения информации рекомендуется использовать такие приемы организации текста как сворачивание и вкладки.

Для добавления пояснения необходимо в нужном месте курса выбрать команду «Добавить элемент или ресурс».

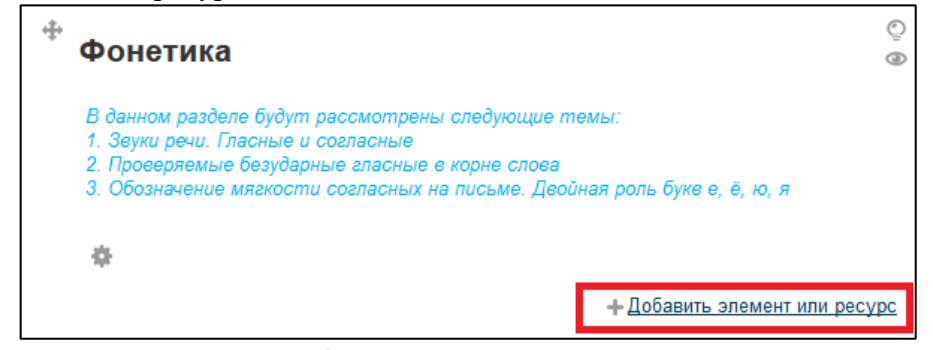

В появившемся окне выбрать из списка ресурсов и элементов «Пояснение» и нажать кнопку «Добавить» . Пояснение

Откроется страница «Добавить Пояснение в ...», здесь обязательно нужно заполнить поле «Текст пояснения», кроме этого можно указать дополнительные параметры для ограничения доступа к данному пояснению.

Порядок вставки в текстовое поле описан в п. [Работа в форме для ввода текста.](#page-8-1)

Подробно вопросы эффективной организации и требования к текстовым учебным материалам рассмотрены в отдельных методических рекомендациях, размещенных в сайте Электронное образование КО по адресу <https://eschool.kuz-edu.ru/> в разделе Учителям – Документы – Методические материалы.

### <span id="page-12-1"></span>Страница

Модуль «Страница» позволяет разместить небольшое количество текста в курс. Страница может отображать текст, изображения, звук, видео, веб-ссылки и внедренный код, например, Google Maps. Рекомендуется использовать для небольших заметок, т.к. объем информации на странице модуля не должен превышать размер одной – двух экранных страниц. Для более компактного размещения информации рекомендуется использовать такие инструменты организации текста как сворачивание и вкладки.

На главной странице будет выведена ссылка на созданную страницу.

Для добавления страницы необходимо в меню «Добавить элемент или ресурс» выбрать пункт «Страница».

На открывшейся странице заполнить форму «Добавить Страница в...»: заполнить название, описание. Главным полем здесь является «Содержание страницы» - сюда нужно помещать сам материал (лекцию, заметки и т.п.). Существует возможность не набирать весь текст вручную, а копировать и вставлять. Порядок вставки в текстовое поле описан в п. [Работа](#page-8-1)  [в форме для ввода текста.](#page-8-1)

После заполнения поля «Содержание страницы» при желании или необходимости можно указать дополнительные настройки доступности страницы и другие настройки.

Пример добавления страницы представлен на рисунках.

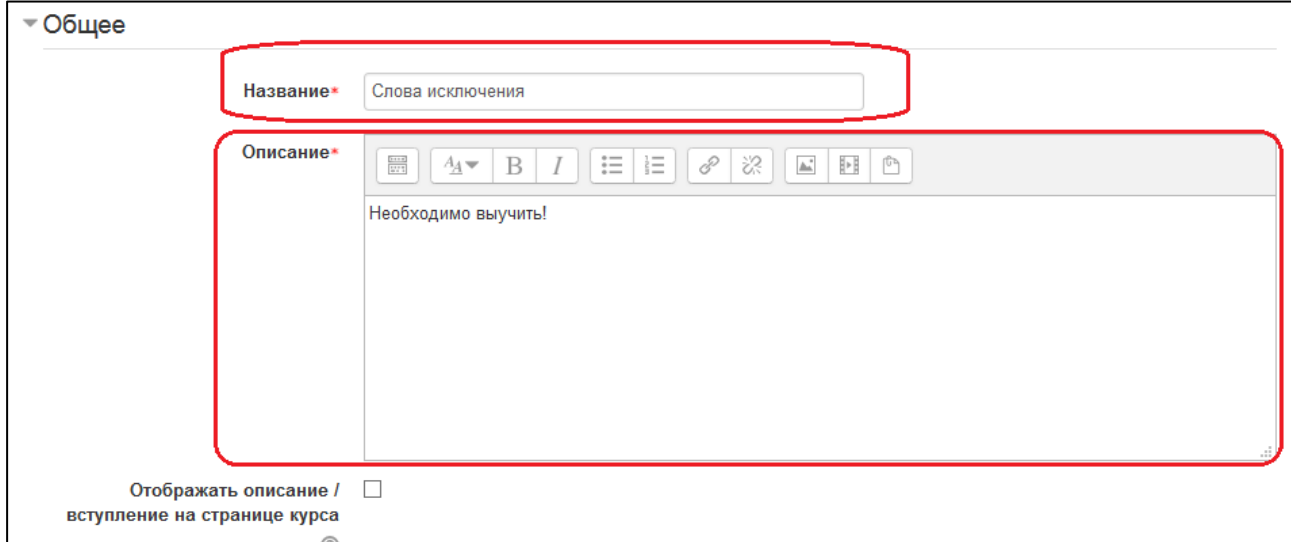

#### Заполнение названия и описания страницы

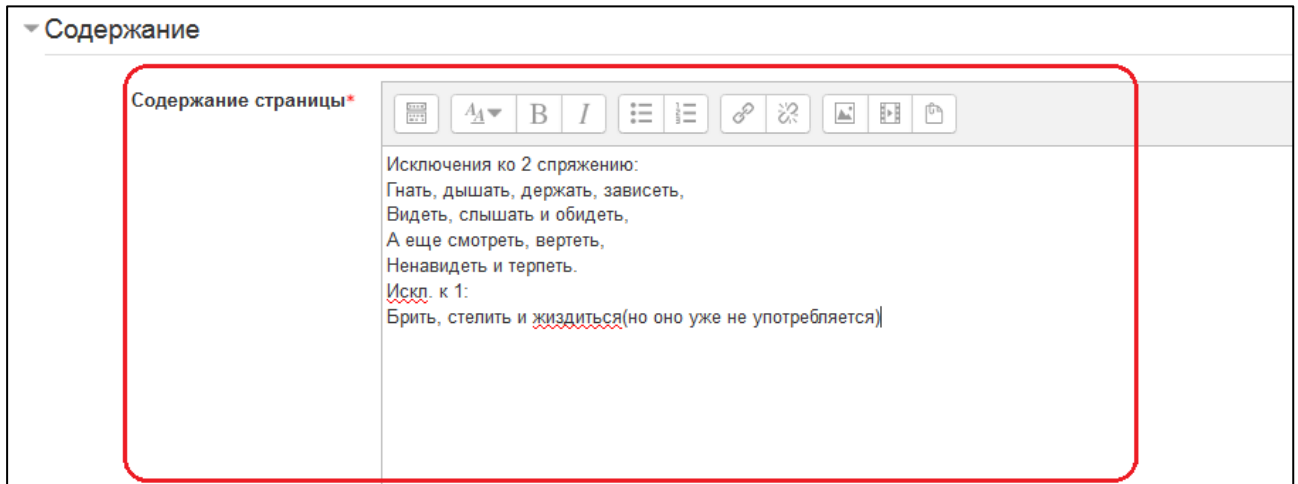

#### Заполнение содержимого будущей страницы

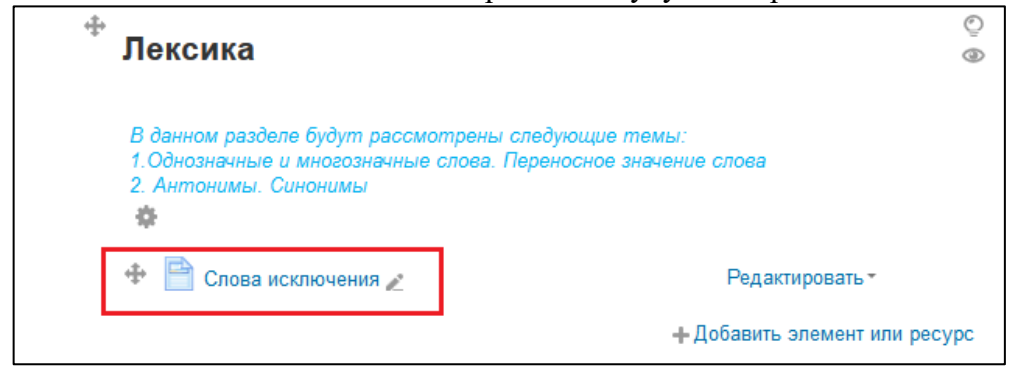

Отображение добавленной страницы на главной странице курса

# Слова исключения

Исключения ко 2 спряжению: Гнать, дышать, держать, зависеть, Видеть, слышать и обидеть, А еще смотреть, вертеть, Ненавидеть и терпеть. Искл. к 1: Брить, стелить и жиздиться(но оно уже не употребляется) Последнее изменение: Среда, 28 Октябрь 2015, 14:56

### Внешний вид добавленной страницы

Подробно вопросы эффективной организации и требования к текстовым материалам рассмотрены в отдельных методических рекомендациях, размещенных в сайте Электронное образование КО по адресу<https://eschool.kuz-edu.ru/> в разделе Учителям – Документы – Методические материалы.

[Оглавление](#page-1-0)

### <span id="page-14-0"></span>Файл

С помощью ресурса «Файл» можно загрузить в курс любой файл (например, презентацию, электронную таблицу, документ, аудио или видео записи и др.) и сделать его доступным для скачивания пользователям курса.

Для добавления файла необходимо в нужном модуле выбрать команду «Добавить элемент или ресурс» и в появившемся окне выбрать пункт «Файл».

На открывшейся странице заполнить форму «Добавить файл в...»: заполнить название, описание, загрузить сам файл, а также указать дополнительные настройки.

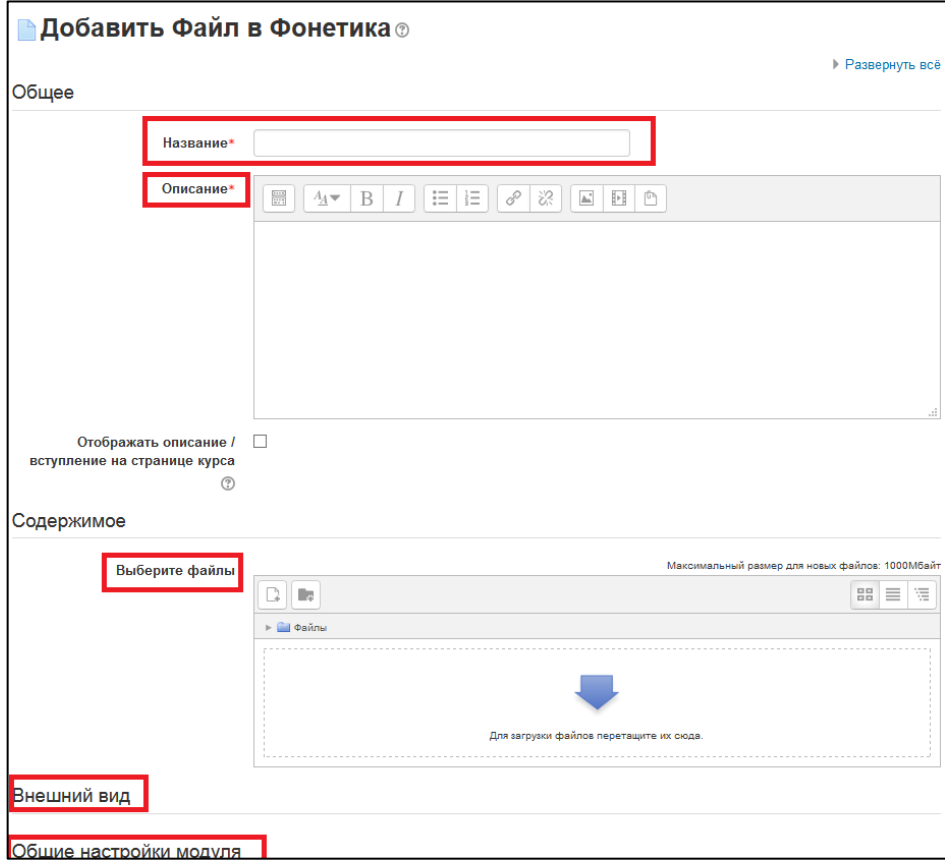

Для загрузки файла нажать на кнопку «Добавить». На картинке она выделена красным.

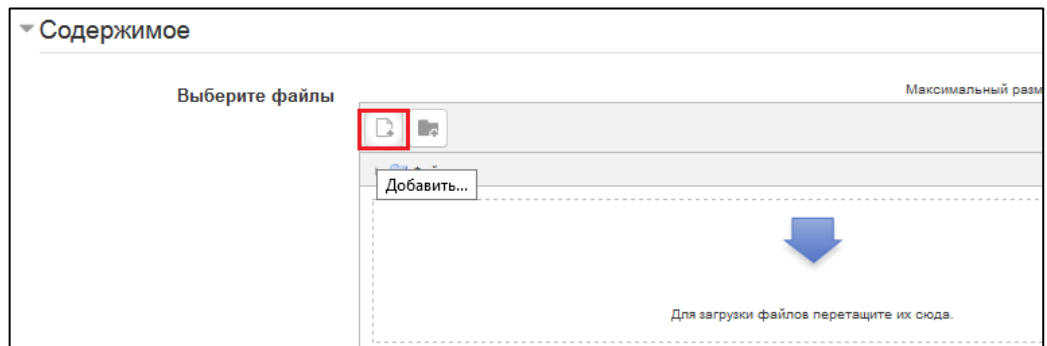

В открывшемся окне кнопкой «Обзор» открыть список файлов на локальном компьютере и выбрать файл, который нужно загрузить. После успешного добавления файла в список загрузок следует выбрать команду «Загрузить этот файл».

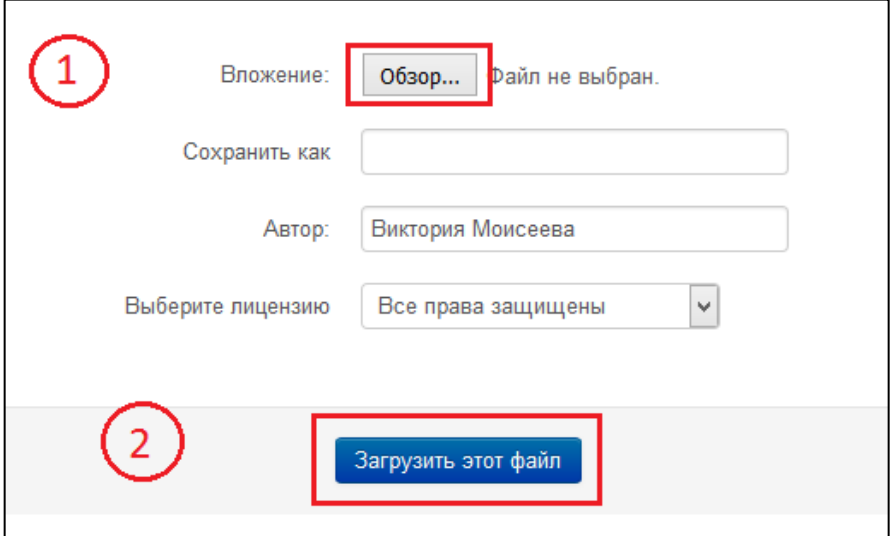

На рисунке показан пример, как выглядит добавленный файл на главной странице

курса.

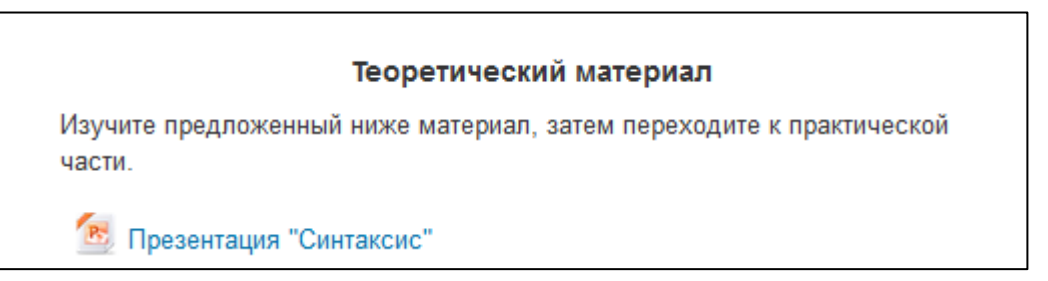

[Оглавление](#page-1-0)

### <span id="page-15-0"></span>Папка

Модуль дает возможность создать папку с множеством файлов внутри курса. Внутри папки также можно создавать и другие папки, таким образом можно создать сколь угодно сложную структуру каталогов и файлов, подобно тому как они существуют на локальном компьютере. Однако, не рекомендуется использовать более двух уровней вложенности.

Ресурс отображается на главной странице курса в виде папки. Удобно использовать тогда, когда не нужно перегружать главную страницу курса большим количеством файлов, например: можно создать папку и загрузить в нее дополнительные теоретические материалы,

и др. Процесс добавления папки полностью аналогичен процессу добавления файла: для добавления папки необходимо в меню «Добавить элемент или ресурс» выбрать пункт «Папка». На открывшейся странице заполнить форму «Добавить Папка в...»: заполнить название, описание и указать дополнительные настройки. Отличие состоит лишь в том, что здесь можно загрузить не один, а несколько файлов.

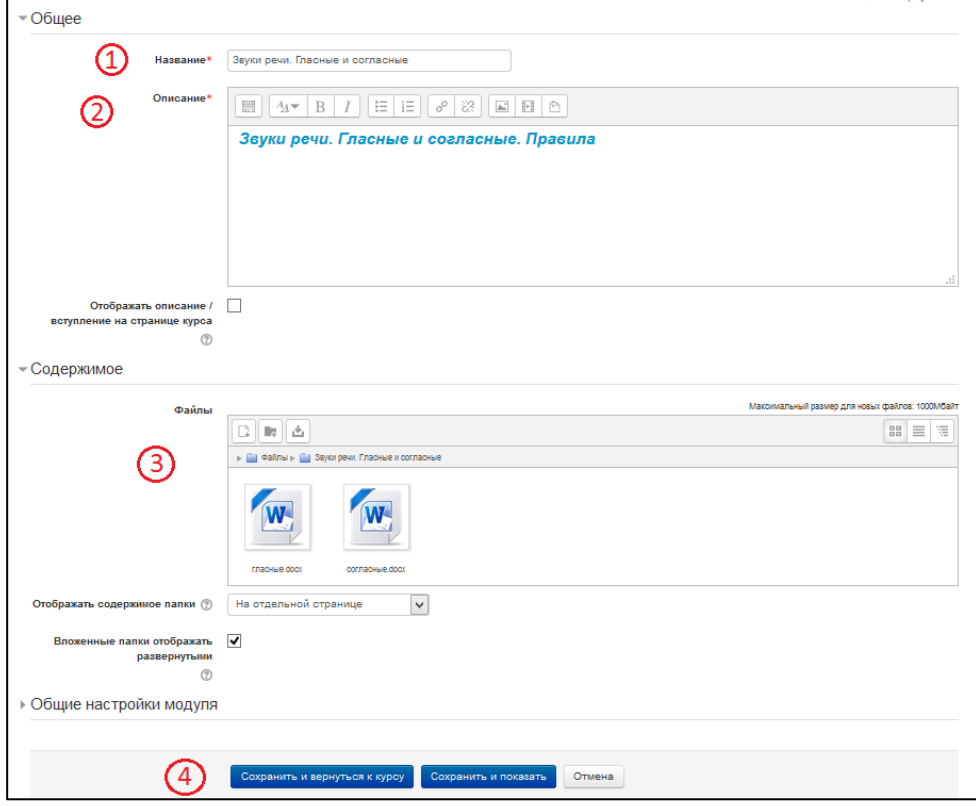

На рисунке показан пример отображения добавленной папки на главной странице курса.

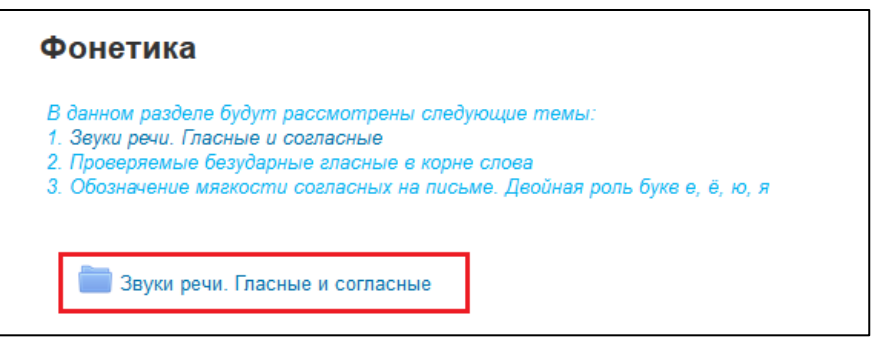

При щелчке на папку откроется окно, в котором будут показаны все загруженные файлы.

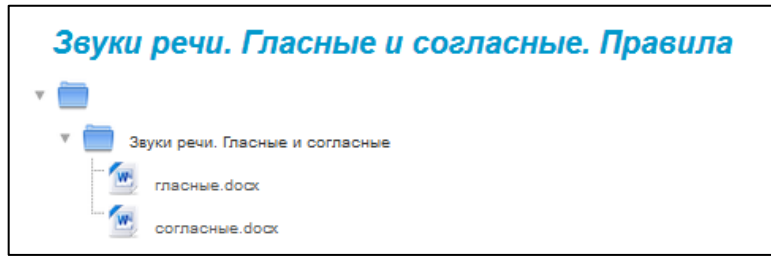

[Оглавление](#page-1-0)

#### <span id="page-17-0"></span>Гиперссылка

Гиперссылка – это ссылка на любой внешний или внутренний ресурс сети Интернет. Ссылки очень удобно использовать, если, например, необходимо поделиться с учащимися объемным видеороликом, интересной страницей какого-либо сайта и др. Их применение позволяет сократить дисковый объем курса (важно при резервном копировании), поделиться каким-либо ресурсом, превышающим разрешенный размер файла в системе, соблюдать авторские права правообладателей, снижает нагрузку на сервер. Использование гиперссылок должно быть строго оправдано и отвечать целям курса. Следует размещать ссылки на проверенные источники и источники, которые не содержат нежелательную и несвязанную с предметом изучения информацию. Не рекомендуется давать ссылки на свободно редактируемые источники.

Для добавления файла необходимо в меню «Добавить элемент или ресурс» выбрать пункт «Гиперссылка». На открывшейся странице заполнить форму «Добавить Гиперссылка в...»: заполнить название, описание, в поле «Содержимое» нужно вставить ссылку на нужный ресурс. Пример добавления ссылки представлен на рисунке.

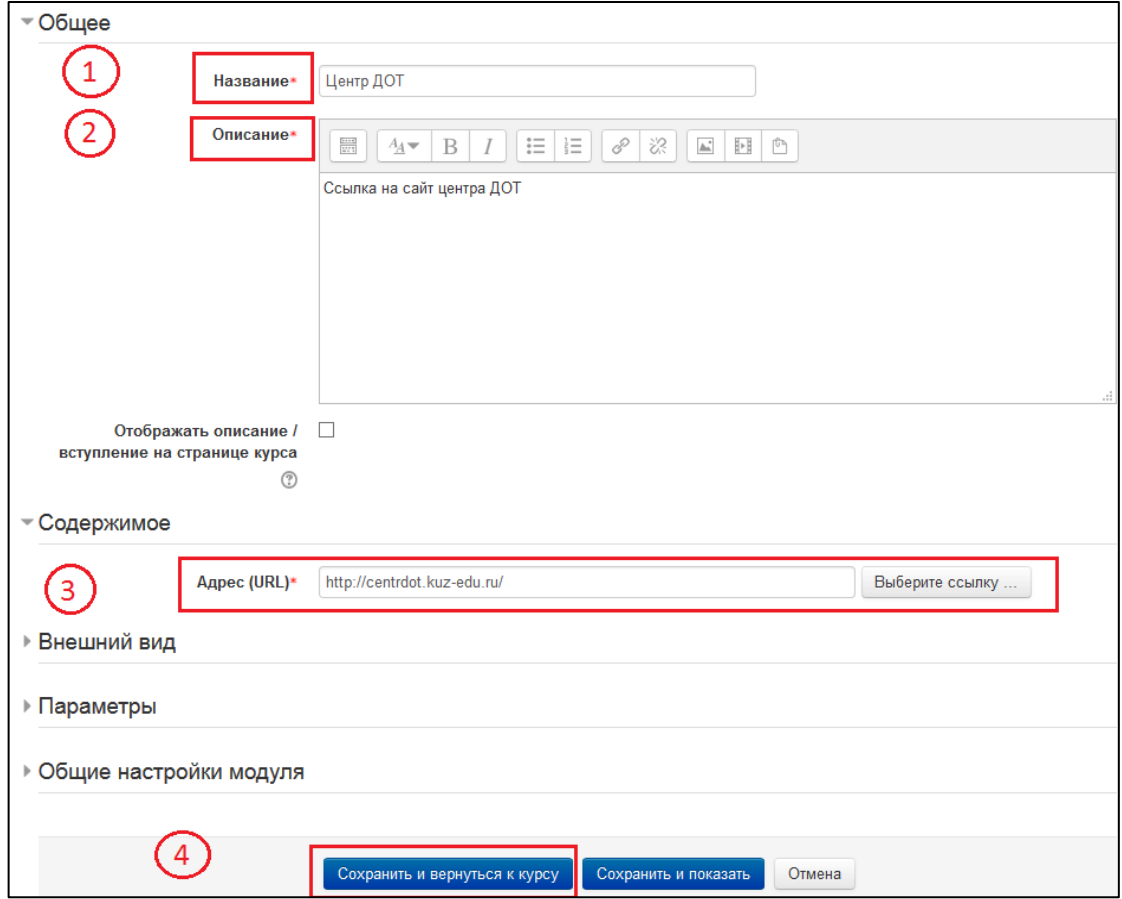

На рисунке показан пример добавленной гиперссылки на главной странице курса.

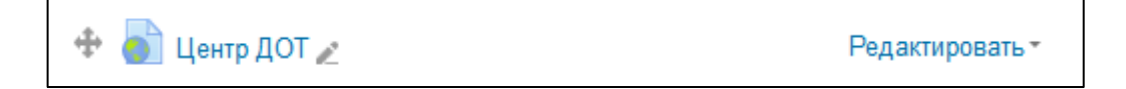

[Оглавление](#page-1-0)

### <span id="page-18-0"></span>Интерактивные формы представления учебного материала – ЭЛЕМЕНТЫ

Интерактивные элементы позволяют организовать деятельностный и интерактивный режимы обучения. Количество и виды используемых в курсе элементов определяется целями курса и возрастной категорией обучающихся.

### <span id="page-18-1"></span>Задание

Элемент курса Задание позволяет организовать выдачу и проверку выполнения учащимися задания, требующего от учеников развёрнутого ответа. Типичными заданиями являются рефераты, проекты, доклады и т.п. Условия выполнения задания выбирает педагог. Например, выполнение задания может быть ограничено по времени. Преподаватель может разрешить слушателям отвечать после окончания срока выполнения, при этом преподавателю будет отображаться информация о просроченных ответах. При оценивании задания преподаватель может оставлять отзывы в виде комментариев, загружать файл с исправленным ответом ученика или аудио-отзыв. Итоговая оценка заносится в Журнал оценок.

Выполненные задания (ответы) учащиеся загружают в систему. Ответы могут быть в виде файла, нескольких файлов, текста. Наиболее часто используются ответы в виде файла и текста. Обычно данный элемент используется следующим образом:

1) В систему загружаются ресурсы курса (типа «Файл», «Страница») с описанием задания, например: шаблон таблицы, которую необходимо заполнить; задачи, которые нужно решить; вопросы, на которые нужно дать ответы;

2) Создается элемент курса «Задание» - «Ответ в виде файла» или «Задание» - «Ответ в виде текста». В описании элемента указывается, что конкретно нужно загрузить учащемуся, чтобы выполнить данное задание. Учащийся загружает выполненное задание (отправляет заполненный шаблон таблицы, файл с решениями задач; набирает ответы на вопросы);

3) Преподаватель проверяет выполненные учащимися задания, может отрецензировать их, отправить на доработку, выставить оценки.

На рисунке показан пример одного из вариантов использования элемента курса «Задание».

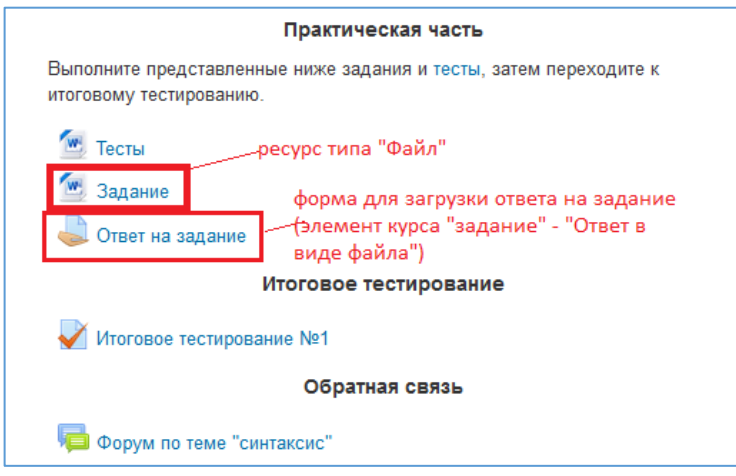

Для добавления элемента Задания, на которое учащийся должен будет загрузить в систему один файл, необходимо в меню «Добавить элемент или ресурс» выбрать пункт «Задания». На открывшейся странице заполнить форму «Добавить Задание в...»: указать название задания, описание, сроки выполнения, максимальную оценку за задание, количество попыток. На рисунке показан пример заполнения формы добавления задания.

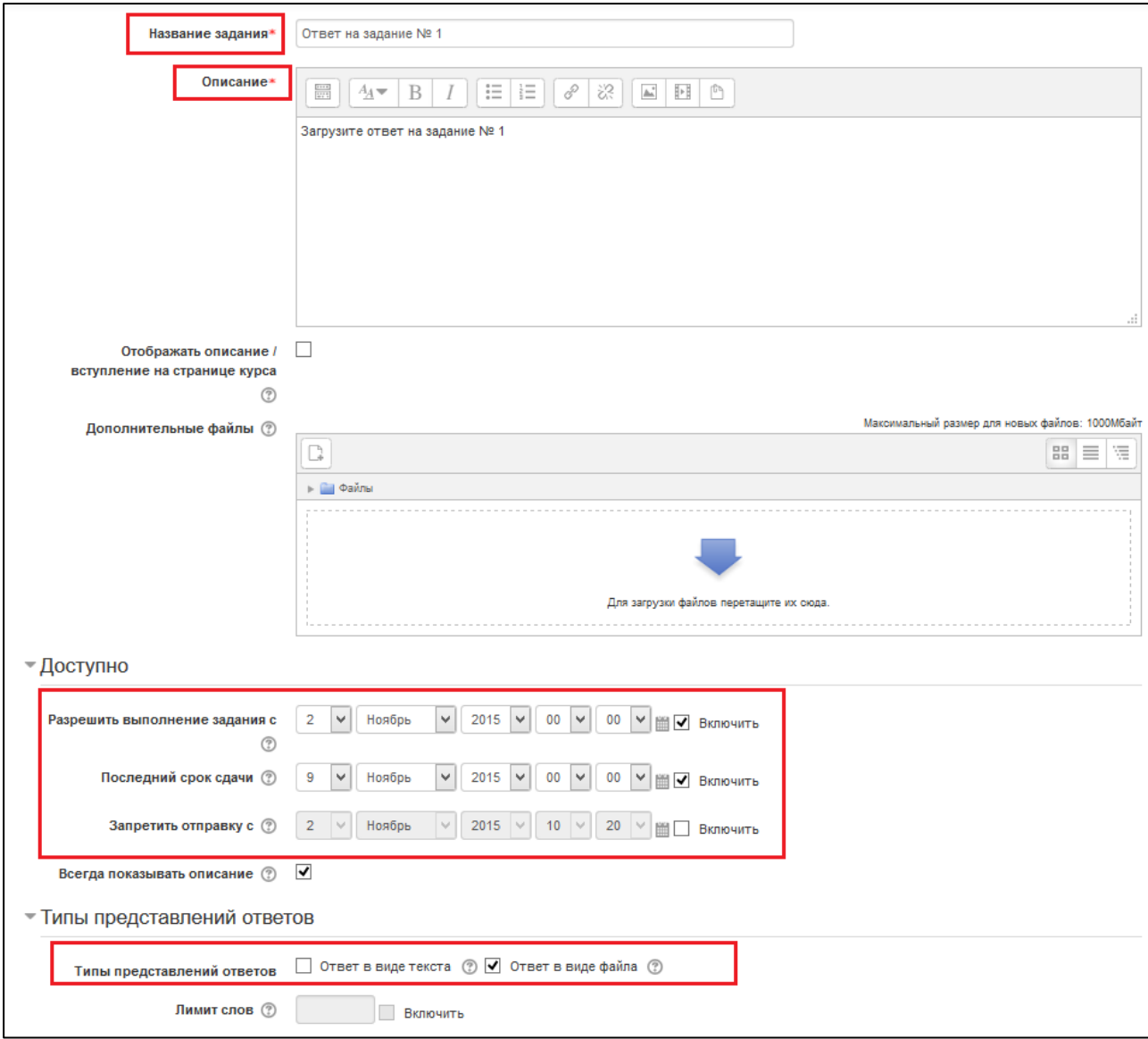

Страница с заданием для учащегося и педагога выглядит по-разному. В режиме педагога отсутствует кнопка «Загрузить файл», но присутствует ссылка, нажав на которую можно проверить все ответы учащихся.

#### [Оглавление](#page-1-0)

#### <span id="page-19-0"></span>Тест и Банк вопросов

Элемент Тест предназначен для проверки знаний учащихся. Тесты позволяют с минимальными затратами времени педагогу объективно оценить знания большого количества учащихся. Преимуществом компьютерного тестирования является автоматическая проверка результатов. Кроме этого исключается влияния человеческого фактора при выставлении оценки. Тесты могут включать в себя различные типы вопросов- Одиночный и Множественный выбор, Краткий ответ, Эссе, Верно/Неверно и др.

Можно создать тест с несколькими попытками, с перемешивающимися вопросами или случайными вопросами, выбирающимися из Банка вопросов. Может быть задано ограничение времени.

Тесты могут быть использованы:

- в экзаменах курса;
- как промежуточный для прочитанных заданий или в конце темы;
- для получения немедленного отзыва о работе;
- для самооценки.

В СДО Moodle для более эффективной организации контрольной функции в дистанционном курсе имеет специальное единое хранилище тестовых задания – **Банк вопросов**. Это позволяет использовать одни и те же вопросы многократно, экономя, таким образом, усилия педагога по созданию курса.

Важно понимать, что тестовые задания, созданные непосредственно в конструкторе тестов, по умолчанию, попадают в специальную категорию, привязанную к этому тесту, а не в Банк вопросов, и не могут быть использованы в других тестах.

Процесс организации контроля усвоения учебного материала с использованием элемента Тест и Банка вопросов подробно описаны в отдельных методических рекомендациях, размещенных в сайте Электронное образование КО по адресу <https://eschool.kuz-edu.ru/> в разделе Учителям – Документы – Методические материалы.

#### [Оглавление](#page-1-0)

### <span id="page-20-0"></span>Лекция

Элемент Лекция позволяется организовать программируемого обучения, руководствуясь выбором и ответами учащихся. Учебный материал можно выдавать по частям, в конце каждой части задавать вопросы, в зависимости от ответов, направлять процесс обучения по той или иной ветви изучения материала. Элемент Лекция можно рассматривать как маршрутную карту.

Лекция состоит из набора страниц. Каждая страница обычно заканчивается вопросом, на который ученик должен ответить. В зависимости от правильности ответа, ученик переходит на следующую страницу или возвращается на предыдущую. Навигация по лекции может быть прямой или более сложной, в зависимости от структуры предлагаемого материала. Изучение (прохождение) лекции можно оценивать, оценки записываются в журнал оценок.

Интерактивные лекции могут быть использованы:

- для самостоятельного изучения новой темы;
- для сценариев или упражнений по моделированию/принятию решений;
- для контроля.

Процесс создания и использования интерактивного элемента Лекция подробно описан в отдельных методических рекомендациях, размещенных в сайте Электронное образование КО по адресу<https://eschool.kuz-edu.ru/> в разделе Учителям – Документы – Методические материалы.

Вопросы эффективной организации и требования к текстовым материалам рассмотрены в отдельных методических рекомендациях, размещенных в сайте Электронное образование КО по адресу <https://eschool.kuz-edu.ru/> в разделе Учителям – Документы – Методические материалы.

[Оглавление](#page-1-0)

### <span id="page-20-1"></span>Чат

Модуль «Чат» позволяет участникам иметь возможность синхронного письменного общения в реальном времени.

Чат может быть одноразовым мероприятием или может повторяться в одно и то же время каждый день или каждую неделю.

Чаты особенно полезны, когда группа не может встретиться очно, например:

- Регулярные встречи слушателей для обмена опытом с другими, находящимися в одном курсе, но в разных местах;
- Ученик временно не может присутствовать лично в беседе со своим учителем;
- Слушатели собираются вместе, чтобы обсудить свои достижения друг с другом и с преподавателем;
- Помощь ученикам в подготовке к тестам, в которых преподаватель или другие ученики будут представлять примерные вопросы.

Содержание чата существует только "здесь и сейчас" – чат выглядит как окно, в котором идет поток сообщений от всех участников чата. Для того чтобы общаться в чате, необходимо войти в систему под своим именем и послать в чат сообщение, которое сразу же появится в общем потоке.

Для добавления чата необходимо в меню «Добавить элемент или ресурс» выбрать пункт «Чат». На открывшейся странице заполнить форму «Добавить Чат в...»: указать название чата, вступление и отредактировать иные нужные Вам настройки. Пример добавленного чата представлен на рисунке.

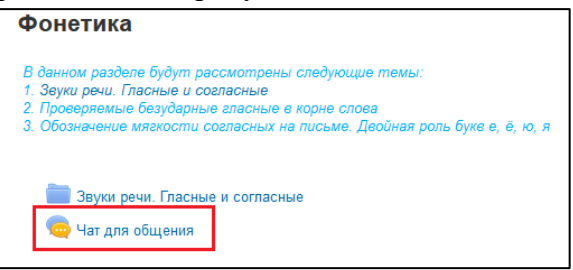

[Оглавление](#page-1-0)

### <span id="page-21-0"></span>Форум

Элемент курса «Форум», в отличие от чата позволяет пользователям курса общаться асинхронно во времени и в течение длительного времени. Организован как любой форум в интернете. В курсе может быть неограниченное количество форумов. Доступ к ним может быть открытым, а может быть ограниченным. Можно создать отдельно форум для учителей курса. Темы в форуме создает учитель, если в настройках не оговорена такая возможность для учеников. В форуме могут быть темы для обсуждения учебных вопросов и просто для общения по интересам.

Форумы имеют множество применений, таких как:

- Пространство для общения слушателей, чтобы они узнали друг друга;
- Сообщение новостей;
- Обсуждение содержания курса или материалов для чтения;
- Пространство для общения преподавателей (с помощью скрытого форума);
- Центр помощи, где преподаватели и слушатели могут дать совет.

Для добавления форума необходимо в меню «Добавить элемент или ресурс» выбрать пункт «Форум».

На открывшейся странице заполнить форму «Добавить Форум в...»: указать название чата, вступление для чата и отредактировать иные нужные настройки.

Пример добавленного форума представлен на рисунке.

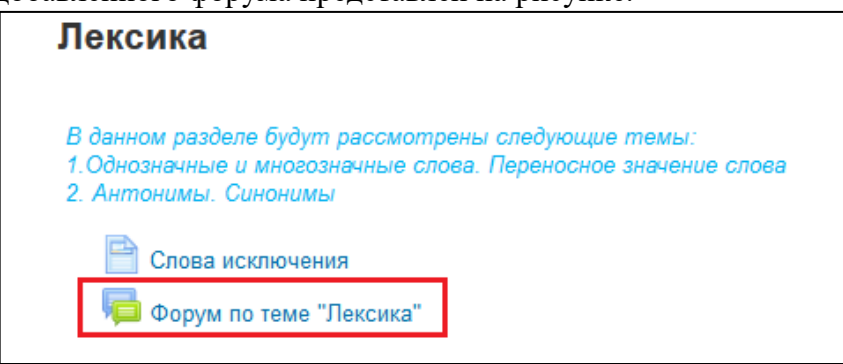

Для добавления темы обсуждения в форум нужно нажать на кнопку «Добавить тему для обсуждения». На открывшейся после нажатия кнопки странице нужно указать тему обсуждения и первое сообщение форума, затем нажать кнопку «Отправить в форум».

[Оглавление](#page-1-0)

### <span id="page-22-0"></span>Глоссарий

Этот модуль позволяет участникам создавать и поддерживать список определений, подобный словарю или собирать и систематизировать ресурсы и информацию. Словарь может обновляться по мере изучения курса и быть единственным в курсе. А можно сделать отдельный для каждой темы. Определения в глоссарий, в зависимости от его настроек, может вносить только учитель или можно разрешить учащимся дополнять и уточнять термины, добавлять свои.

Глоссарии имеют множество применений, таких как:

- Совместный банк ключевых терминов.
- Ресурс «Полезные советы» для обмена передовым практическим опытом.
- Общая область для хранения полезного видео, изображений и звуковых файлов
- Ресурс для проверки фактов, требующих запоминания.

Глоссарий в системе Moodle – это дистанционный аналог справочника специальных терминов, словаря. Его отличие от традиционного словаря заключается в том, что глоссарий может последовательно создаваться учащимися в течение всего периода обучения. Узнав новое понятие, учащийся создает словарную статью, определяет и описывает это понятие, термин. Другие учащиеся курса могут прокомментировать статью, предложить свои варианты определения. Глоссарий – удобный способ представлять определения, которые будут связаны со всем контентом курса.

Чтобы добавить глоссарий, выберите соответствующий пункт в меню «Добавить элемент или ресурс». В открывшемся окне нужно указать нужные Вам параметры, которые представлены в таблице.

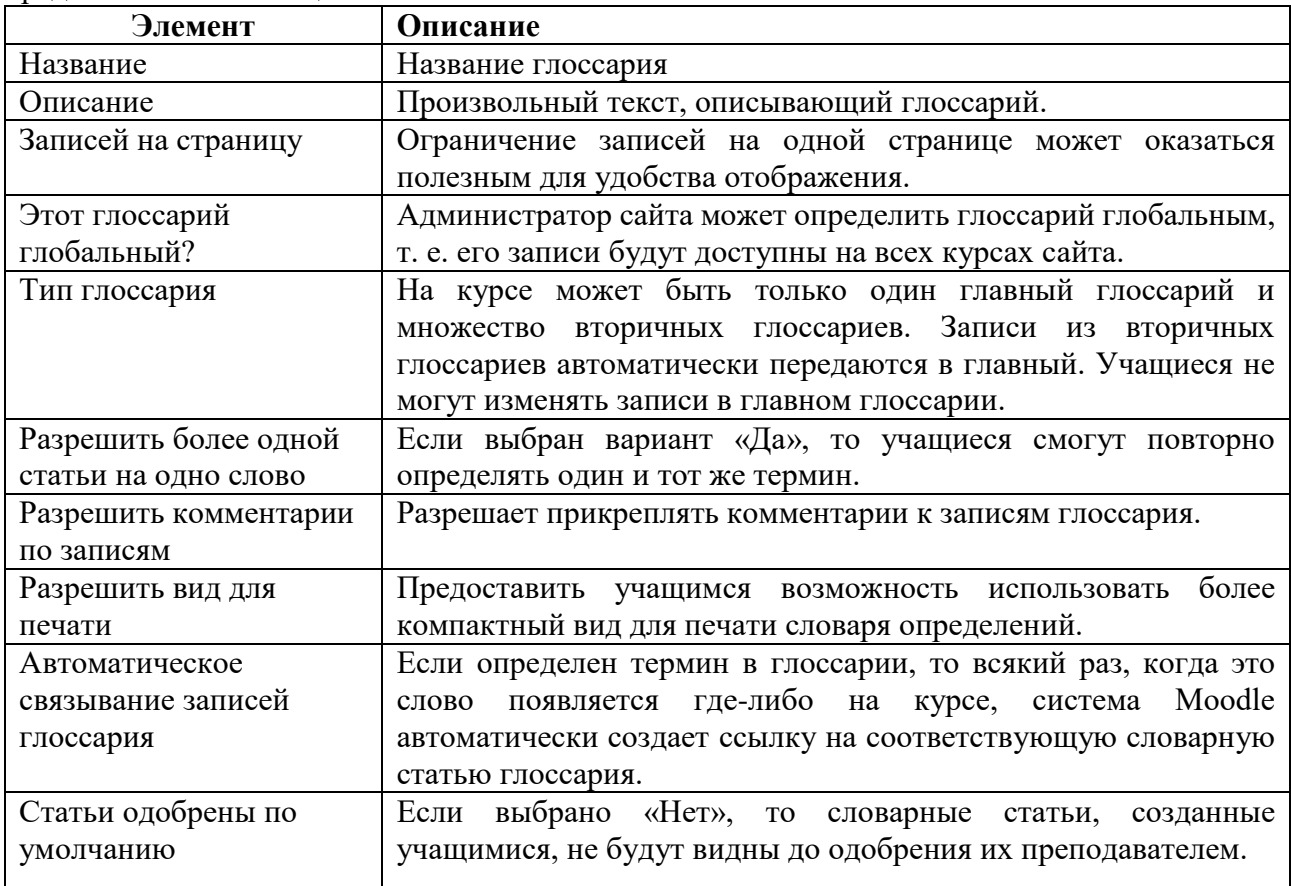

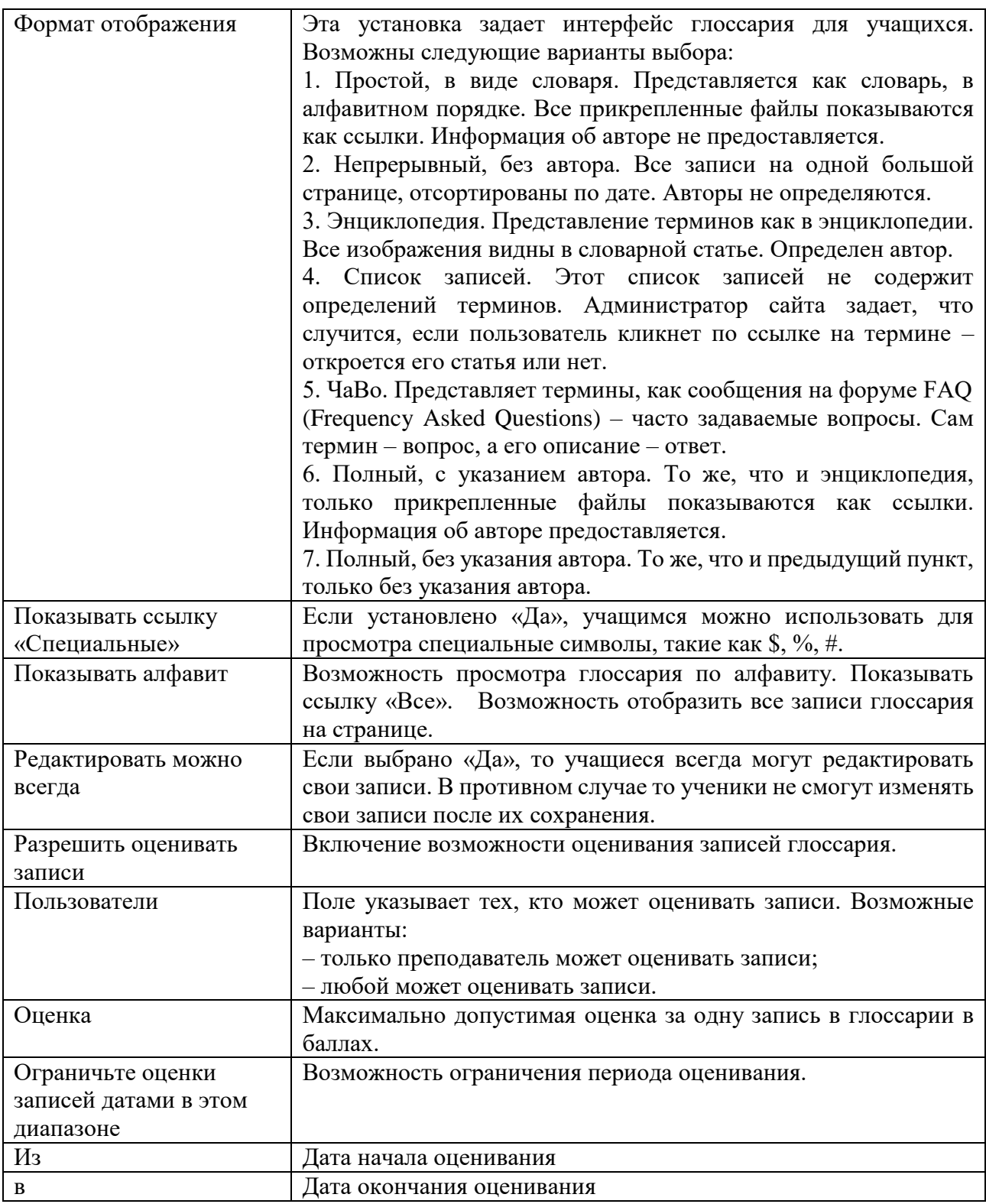

После установки всех параметров нажмите кнопку «Сохранить». На рисунке показана главная страница созданного глоссария.

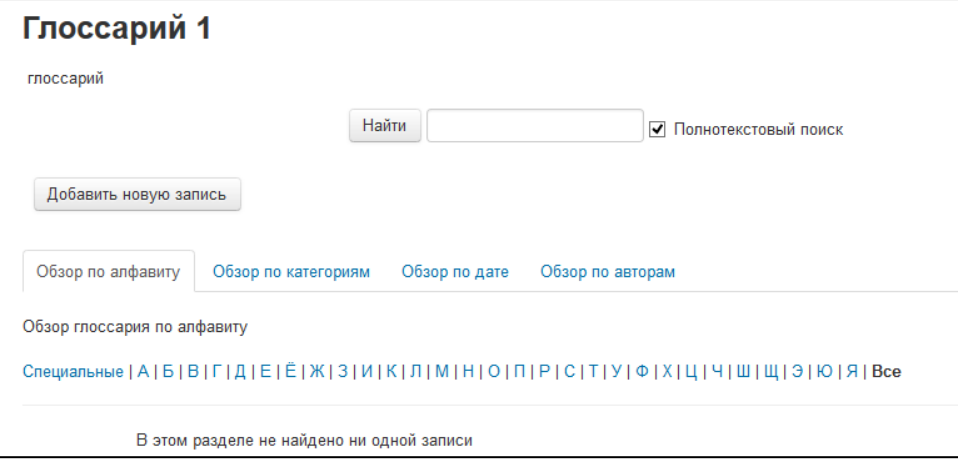

Для создания словарной статьи нажмите кнопку «Добавить новую запись». Загрузится страница для ввода записи глоссария с параметрами, приведенными на рисунке.

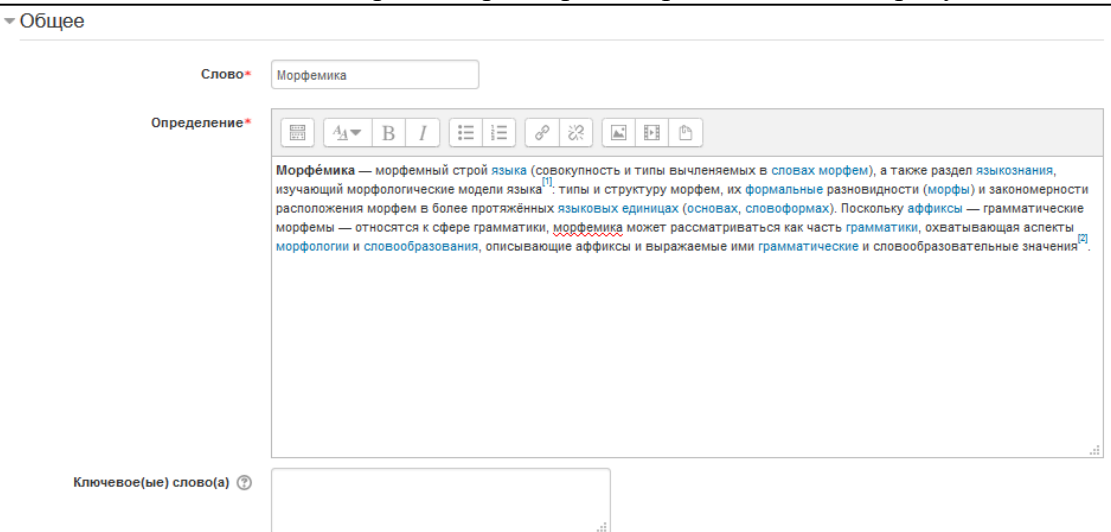

#### На рисунке представлена новая запись в глоссарии.

#### Морфемика

Морфемика -- морфемный строй языка (совокупность и типы вычленяемых в словах морфем), а также раздел языкознания, изучающий морфологические модели языка<sup>[1]</sup>. типы и структуру морфем, их формальные разновидности (морфы) и закономерности расположения морфем в более протяжённых языковых единицах (основах, словоформах). Поскольку аффиксы -- грамматические морфемы -- относятся к сфере грамматики, морфемика может рассматриваться как часть грамматики, охватывающая аспекты морфологии и словообразования, описывающие аффиксы и выражаемые ими грамматические и словообразовательные значения"

 $\times$   $\phi$ 

#### [Оглавление](#page-1-0)

#### <span id="page-24-0"></span>Вики

Вики (Wiki) позволяет участникам добавлять и редактировать набор связанных вебстраниц. Вики может быть совместной - все способны редактировать ее, или индивидуальной, которую только автор может редактировать. В Вики сохраняется история предыдущих версий каждой страницы с перечислением изменений, сделанных каждым участником.

Вики, например, можно использовать:

- Для создания групповых заметок к лекциям или учебникам
- Для совместного сочинения историй или создания стихотворений, где каждый участник пишет строку или строфу

Как личный журнал для заметок об исследованиях или исправлениях.

Вики (wiki) — один из полезнейших инструментов Moodle для групповой работы. Данный элемент курса дает возможность ученикам работать вместе (в рамках группы или курса целом) над созданием документов.

Любой из участников групповой работы в wiki может редактировать текущий документ, используя вкладку «Редактирование», а также создавать новые документы.

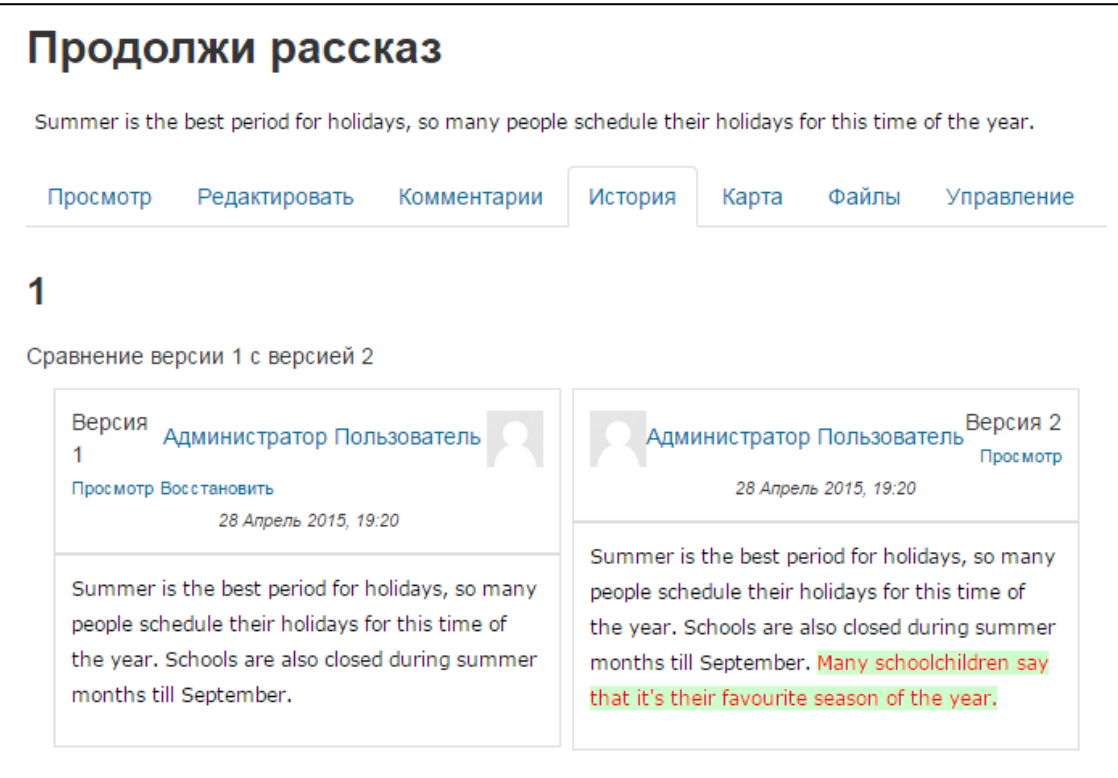

Чтобы добавить Wiki, нужно выбрать соответствующий пункт из селектора «Добавить элемент или ресурс». Загрузится страница с формой, в которой имеются поля с настройками, в которых нужно указать название и описание Wiki и при необходимости изменить настройки, выставленные по умолчанию.

#### [Оглавление](#page-1-0)

### <span id="page-25-0"></span>Опрос

Педагог задает вопрос и определяет несколько вариантов ответов. Опрос может быть индивидуальным или анонимным. В зависимости от целей опроса ответы учеников могут показываться сразу или после того, как на вопрос ответят все.

Прохождение опроса может быть ограничено временными рамками. Результаты опроса могут быть открыты для просмотра, закрыты, или открыты после завершения опроса.

Опросы используются преподавателем, чтобы узнать мнение студента по тому или иному вопросу или оценить сложность/качество материалов той или иной темы. Выбрав тот или иной вариант ответа студенты, высказывают свое мнение по заданному вопросу.

Чтобы добавить Опрос, нужно выбрать соответствующий пункт из селектора «Добавить элемент или ресурс». Загрузится страница с формой, в которой имеются поля с настройками, в которых нужно указать название и вступление Опроса и при необходимости изменить настройки, выставленные по умолчанию.

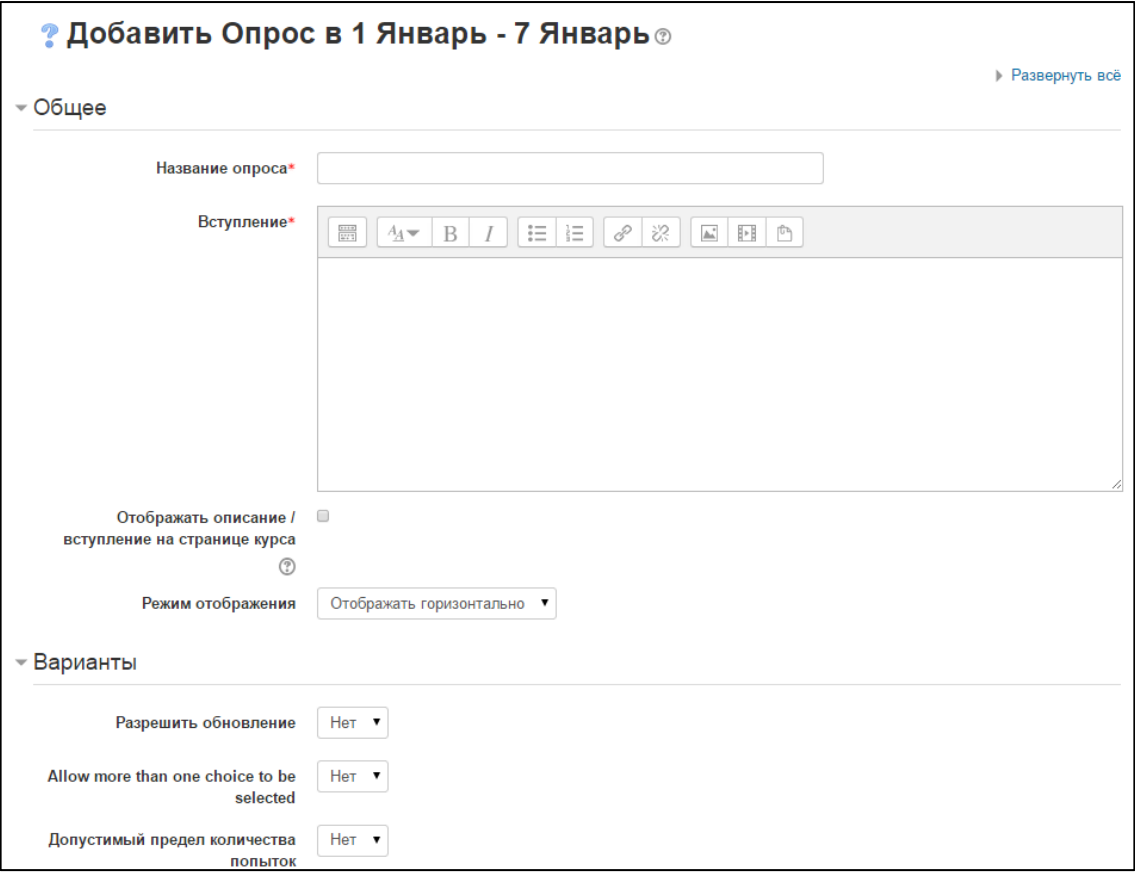

#### <span id="page-26-0"></span>Анкета

Модуль Анкета обеспечивает три типа анкет для оценивания и стимулирования обучения в дистанционных курсах. Анкета позволяет получить информацию обо всех учениках одновременно. С помощью этого модуля можно собрать предварительные сведения сразу обо всех учениках в начале обучения и на основании полученных данных разделить учеников на группы.

В учебных темах используется редко, хотя это хороший способ выяснить, например, степень усвоения материала всеми учениками сразу, или получить информацию о степени удовлетворенности формой изложения материала.

Анкеты могут быть персональными и анонимными.

#### <span id="page-26-1"></span>База данных

Элемент представляет собой банк записей по любой теме. Формат и структура записей практически безграничны; это могут быть изображения, файлы, числа, текст и т.д. Записи могут просматриваться в режиме списка, по одной записи, также предлагается форма для поиска.

Педагог может определять различные ограничения по работе с Базой данных: временные промежутки просмотра, добавления записей, ограничения на минимальное и максимальное количество записей.

[Оглавление](#page-1-0)

#### <span id="page-26-2"></span>Рекомендации по организации содержания курса

Успешность и качество дистанционного обучения в большой степени зависят от эффективной организации и качества используемых материалов, а также руководства процессом. Дистанционное обучение предполагает тщательное и детальное планирование деятельности обучающегося, четкую постановку задач и целей обучения, организацию предъявления необходимых учебных материалов. Неэффективная организация учебного процесса в целом и учебного материала заметно снижают мотивацию к процессу обучения.

На каждом этапе, а в начале курса обязательно, должно быть описание с указанием сроков, этапов, вариантов контроля и т.п. информацией, чтобы ученик мог четко осознать свое продвижение от одного законченного блока материала к другому.

Учебное содержание должно быть строго структурировано, содержать практические и интерактивные модули.

В курсе должны быть представлены различные иллюстрационные материалы (рисунки, таблицы, звуковые файлы, видео фрагменты, анимации, флэш-ролики, демонстрационные интерактивные модели, трехмерную графику и пр.).

Объем законченного блока информации не должен быть большим и не может содержать более 1-2 опорных элементов (тем, понятий, методов и т.д.). В конце изучения каждого блока необходим как контроль усвоения, так и возможность самопроверки.

Вопросы эффективной организации учебного содержания и требования к текстовым материалам рассмотрены в отдельных методических рекомендациях, размещенных в сайте Электронное образование КО по адресу <https://eschool.kuz-edu.ru/> в разделе Учителям -Документы – Методические материалы.

Процесс создания и использования интерактивного элемента Лекция подробно описан в отдельных методических рекомендациях, размещенных в сайте Электронное образование КО по адресу<https://eschool.kuz-edu.ru/> в разделе Учителям – Документы – Методические материалы.

[Оглавление](#page-1-0)

### <span id="page-27-0"></span>Проверка созданного курса

После завершения создания каждого раздела (темы, модуля) и в целом курса педагогу необходимо самостоятельно пройти курс от имени ученика. Для этого необходимо переключиться на роль ученика (блок Настройки – Переключиться к роли…).

При этом необходимо оценивать не только содержание, но и внешний вид курса в целом, предлагаемых материалов, доступность для учеников с разными навыками работы в электронных системах и др. особенности.

#### <span id="page-27-1"></span>Экспертиза дистанционных курсов

Дистанционный курс, являясь одним из видов ЭОР, размещаемых в региональном депозитарии, проходит комплексную экспертизу.

Экспертиза ДК имеет ряд особенностей:

- для передачи на экспертизу автор заполняет заявку на размещение в региональном депозитарии как ЭОР вида «Дистанционный курс», при этом в заявке указывается место нахождения курса (предмет, класс). Сам курс к заявке не прикрепляется;

- для дистанционных курсов большого объема требуется более месяца (срок установлен Положением для остальных ЭОР) на проведение экспертизы. Изменение длительности экспертизы сообщается автору ДК в каждом случае.

После получения заявки администратор системы делает копию курса и размещает ее в ЭСУО в статусе Опытная эксплуатация в недоступном для всех кроме экспертов виде. Эксперту присваивается роль «ассистента педагога» (без права редактирования содержимого курса, подробнее - в разделе Пользователи и их права).

Во время опытной эксплуатации осуществляется комплексная экспертиза курса, включающая оценку технологической и содержательной составляющих.

При оценке технологической составляющей рассматривается работоспособность всех элементов дистанционного курса, а также соответствие эргономическим, эстетическим и здоровье сберегающим требованиям:

- Корректность функционирования, использования средств мультимедиа и телекоммуникационных технологий
- Работоспособность всех функций и возможностей электронных курсов
- Соответствие временных режимов работы ресурса требованиям СанПиН
- Корректность визуализации буквенно-цифровой и комфортность восприятия видео и звуковой информации.

При оценке содержательной составляющей рассматривается предметно-методическое содержание дистанционных курсов:

- Соответствие структуры и контента дистанционного курса образовательным стандартам и УМК соответствующей дисциплины
- Новизна и актуальность контента
- Отсутствие ошибок
- Доступность (учет возрастных возможностей и особенностей учащихся)
- Достаточность методических материалов.

После присвоения статуса «Прошел экспертизу» дистанционный курс считается рекомендованным для использования в процессе обучения. При этом педагог – автор курса получает экспертное заключение об успешном прохождении экспертизы и публикации ресурса в СМИ. Курс размещается в разделе «Прошли экспертизу» и доступен:

- педагогу для осуществления обучения на правах «Ассистента педагога»;

- обучающимся для обучения после авторизации и записи педагогом;

- без регистрации – гостевой вход - просмотр материалов без возможности вводить информацию.

[Оглавление](#page-1-0)